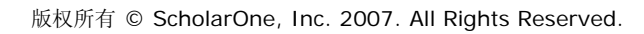

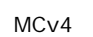

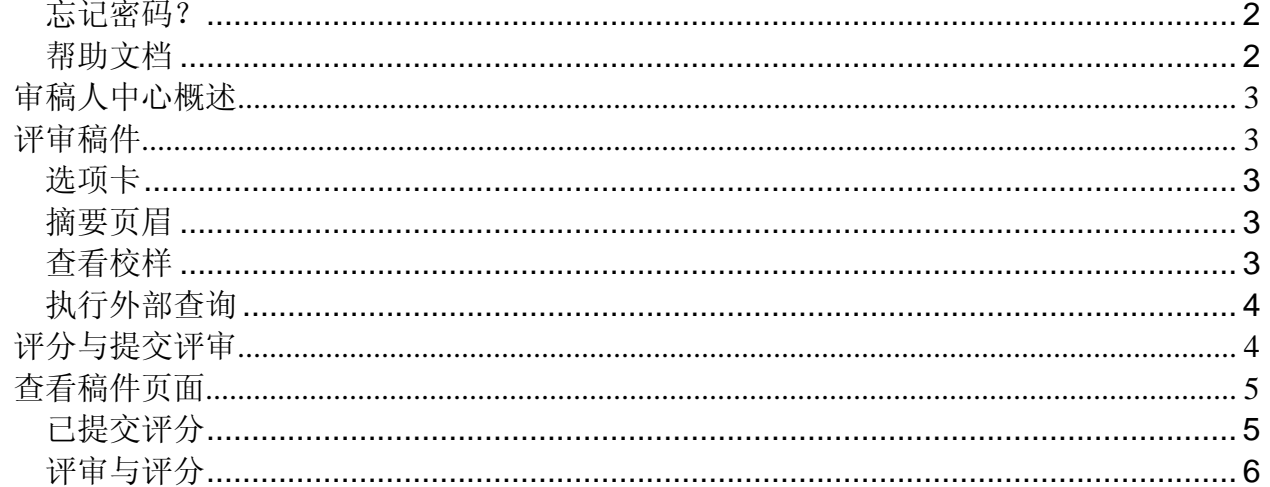

如需有关 Manuscript Central 审稿人体验的其他方面的详细信息, 请参阅"作者与审稿人的在线 用户指南"(访问"帮助"选项卡或"登录"与"欢迎"页面中的"资源",即可获得)。

## 目录

# ScholarOne<br>Manuscript Central 审稿人指南

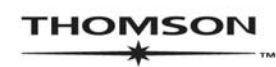

**SCHOLARONE**<sup>®</sup><br>MANUSCRIPT CENTRAL™

## 接收邀请并作出回复

作为审稿人, 您将会收到邀请您评审稿件的电子邮件通知。电子邮件的正文是可以自定义的, 因 此,对于不同的期刊,它的外观可能有所不同。

电子邮件可能会嵌有超链接邀请回复。单击适当的超链接便会向期刊发送回复(请参阅下面黄色 的突出显示部分)。编辑会收到通知,稿件会转发到您的"审稿人中心"。您将收到"邀请回 复"电子邮件,其中包含继续操作可能需要的任何具体指示。

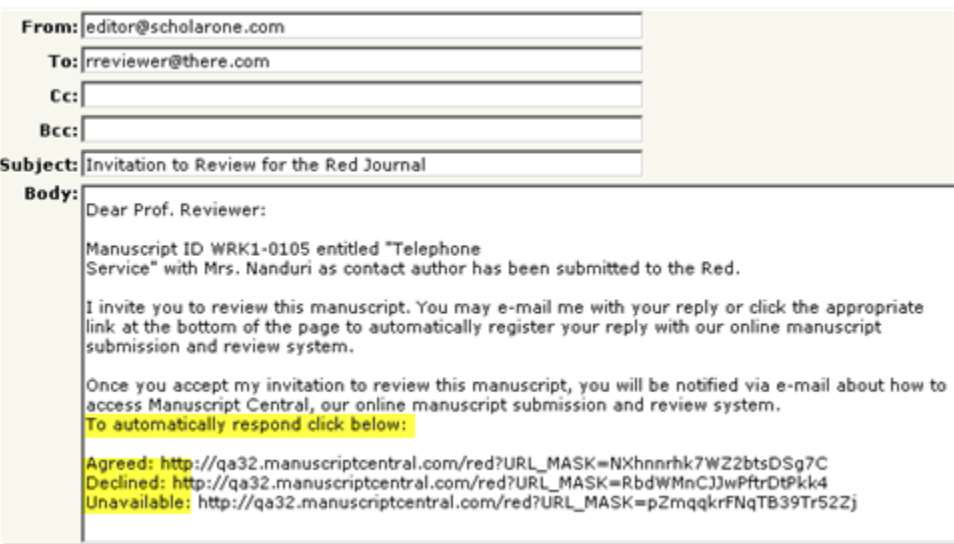

如果收到的电子邮件中未嵌有回复链接,则直接回复该电子邮件以答复编辑。

#### 注:

某些期刊会在发送给您的"邀请回复 — 已同意"电子邮件中提供一个链接, 您可以借助此链接 直接从电子邮件中访问稿件和审稿单,而无需登录到 Manuscript Central。

某些期刊可能配置为允许您在拒绝评审时推荐其他审稿人。您可以通过输入名字或姓氏、电子邮 件地址或者任意文本评语来推荐另一位审稿人。

# 登录到审稿人中心

每个期刊的 Manuscript Central 站点都具有唯一的网址 (URL)。通常, 期刊会通过给您发送邀请 或邀请回复电子邮件提供该地址。如果该 URL 具有超链接, 则只需单击电子邮件中的链接即可 访问此站点。您也可以通过在浏览器的地址栏中输入该网址,然后按键盘上的 Enter 键进行访 问。将打开期刊的"登录"页面。

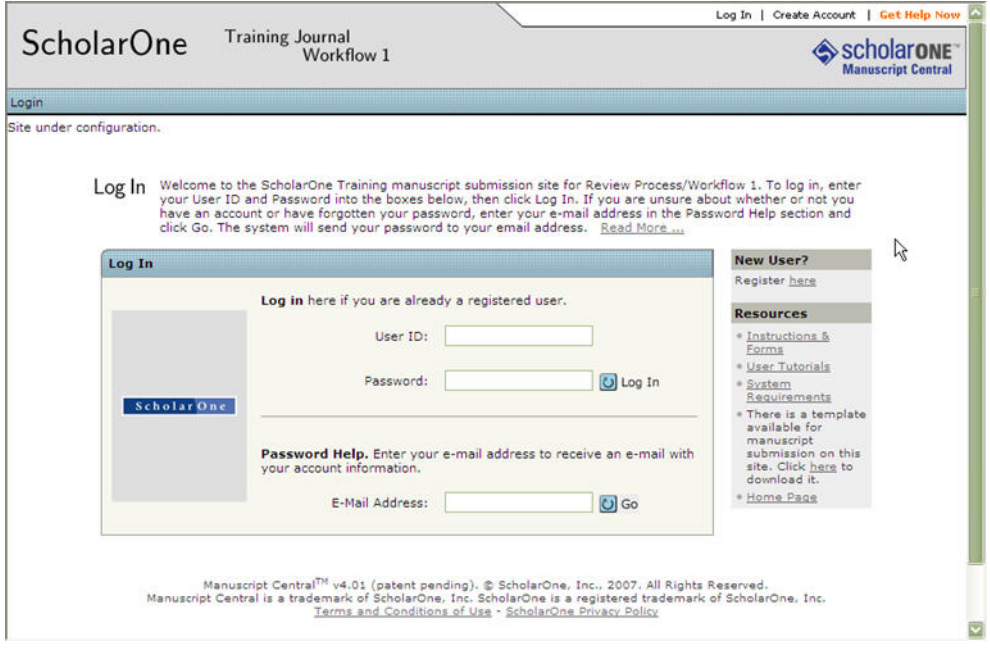

您可以通过以下两种方式之一访问期刊站点:

- 1. 期刊可以为您创建账号并通过电子邮件向您发送操作指示,介绍如何登录并设置您的"用 户 ID"和密码。
- 2. 某些期刊允许其用户创建自己的账号。如果您的期刊属于此类情况,您将在页面右上角看 到创建账号链接。按照每一步的操作指示来创建账号。

若要保持账号信息为最新,请使用右上角的编辑账号链接(账号创建之后, "创建账号"会变为 "编辑账号")。您还可以在此处更改"用户 ID"和密码。

#### 注:

请保留您的新密码信息。Manuscript Central 将不通过电子邮件发送您的密码。

通过单击所在页面右上角的注销,您可以随时注销 Manuscript Central。您将返回到"登录"页 面。

#### 忘记密码?

出于安全的考虑, Manuscript Central 将不通过电子邮件向您发送您当前的密码。在"密码帮 助"字段中输入您的电子邮件地址,单击 | 3 Go,系统将向您发送一封电子邮件,介绍如何重设 密码。

#### 注:

请保留您的新密码信息。Manuscript Central 将不通过电子邮件发送您的密码。

#### 帮助文档

通过访问所有页面右上方的帮助链接,以及"登录"与"欢迎"页面中的"资源",均可获得在 线培训文档。

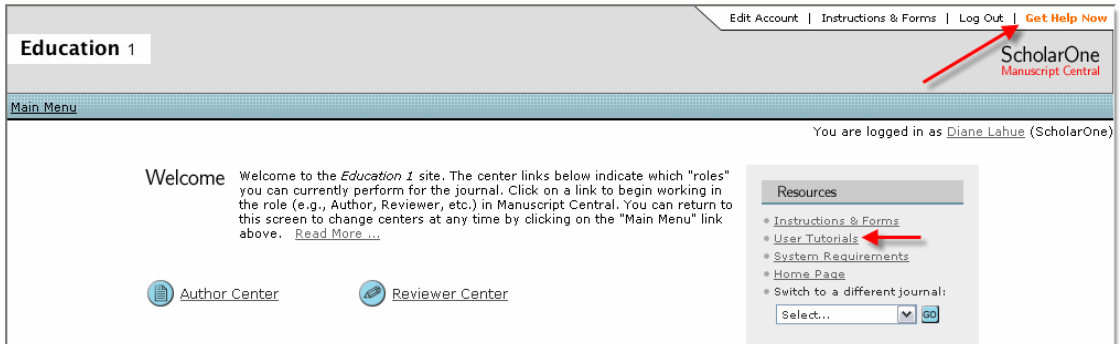

## 审稿人中心概述

登录之后, "欢迎"页面会打开。单击 D Reviewer Center 链接可进入"审稿人中心"。从"待定 评分"队列中找到相应文章,然后单击"执行操作"按钮查看评审表格。"审稿单"选项卡位于 评审表格的右上方。此外,请注意期刊特定指示的选项卡以及"详细信息"选项卡,它们可供您 查看与提交有关的一些额外的详细信息。

## 评审稿件

作为审稿人,您拥有评审稿件的多个选项与工具。

#### 选项卡

- 指示 此选项卡为执行评审提供期刊特定的指示。
- 详细信息 此选项卡显示稿件详细信息与所有版本历史。
- 审稿单 此选项卡包含期刊定制的审稿单以供您使用。

#### 摘要页眉

此摘要页眉出现在所有选项卡的顶部:

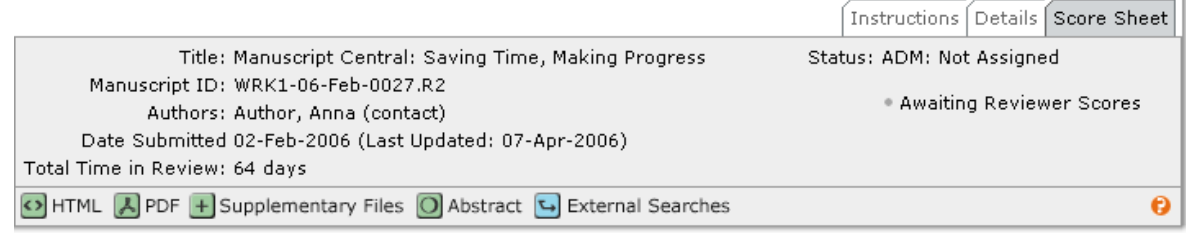

作者信息是否显示取决于期刊的盲审规则。

#### 查看校样

通过单击摘要页眉中的 **HTML** 或 **PDF** 图标查看校样。大多数情况下,期刊都允许您查看两种校 样以及摘要。其他文件是否可用取决于期刊首选项。

#### 执行外部查询

单击 B External Searches 允许您从外部数据库(如 PubMed、HighWire 及 Google)查询作者、 标题、关键词等。

## 评分与提交评审

单击"审稿单"选项卡对稿件进行评审和评分。对于不同的期刊,"审稿单"的格式也会不同, 它可能包括期刊特定的问题、建议处理意见字段、给作者的评语、给编辑的评语,还可能可以附 加文件。

任何标记有红色 **"\*"** 符号的字段必需答复,只有这些字段全部答复后才能提交审稿单。

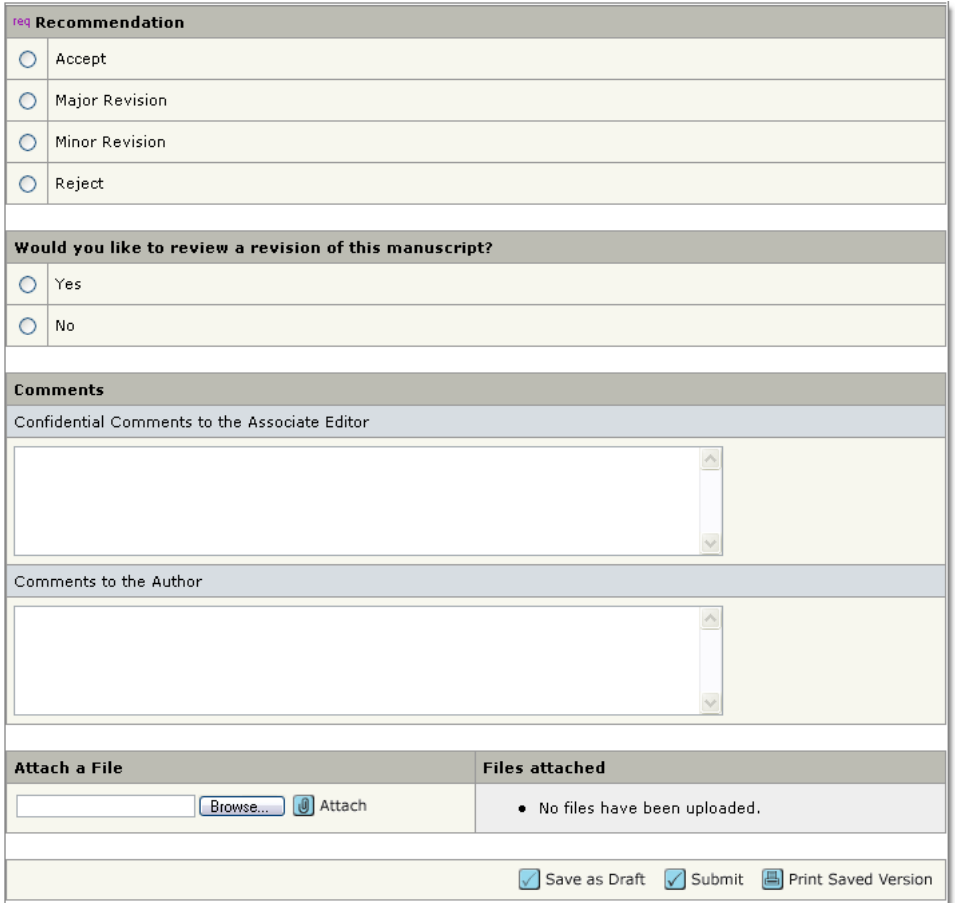

#### 重要说明:

- 经常保存您的工作! Manuscript Central 连续 75 分钟处于非活动状态之后便会超时。输 入任意文本的时间段被视为非活动时间段。在输入评审时,请务必经常单击 √ Save as Draft 以免超时。
- 在剪切并粘贴评语时,我们建议您使用纯文本编辑器(如"写字板"或"记事本")。

该页面底部有三个按钮:

• 单击 < Save as Draft 可保存审稿单上的工作, 但不会发送给编辑。

- 单击 Submit 可保存审稿单并将其发送给编辑。
- 单击 <mark>国</mark> Print Saved Version 可打开一个弹出窗口, 其中包含可打印的审稿单。

## 查看稿件页面

提交评审之后,会显示"查看稿件"页面。根据"审稿人查看稿件"的"导航痕迹"路径,您可 以随时访问此页面。

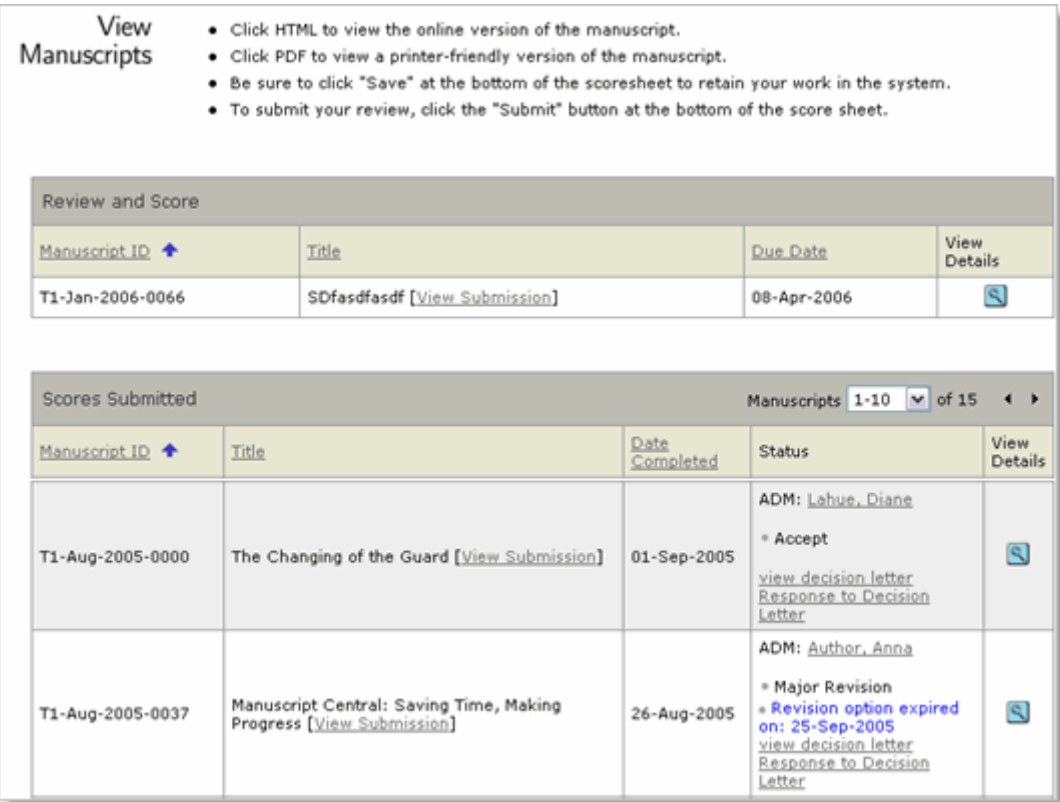

## 已提交评分

此部分列出您已经提交了评审的稿件。您可以查看以下信息。

- 稿件 ID 由期刊的系统生成的标识号。
- 标题 包含可查看稿件的 PDF 版本的链接。
- 完成日期 将评审结果发送回期刊的日期。
- 状态 此列显示同行评审过程中的当前状态,如果期刊允许,还会显示具有超链接的姓 名以便进行电子邮件通讯。
	- o 根据期刊的配置,还可能显示用于查看"审稿结果通知"与"作者对审稿结果通知 的回复"的链接。
- 查看详细信息 单击 < 可查看作者提供的元数据以及您的审稿单的摘要。

## 评审与评分

该部分列出供您评审的稿件。

- 稿件 ID 由期刊的系统生成的标识号。
- 标题 包括查看稿件的链接。
- 截止日期 期刊评审截止的日期。
- 查看详细信息 单击 < 可以开始评审稿件(参见图)。

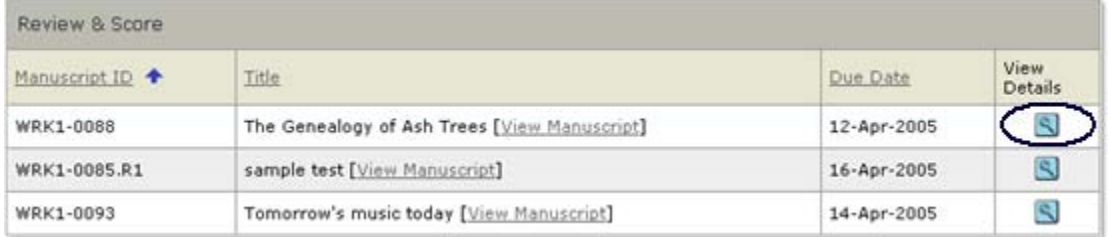